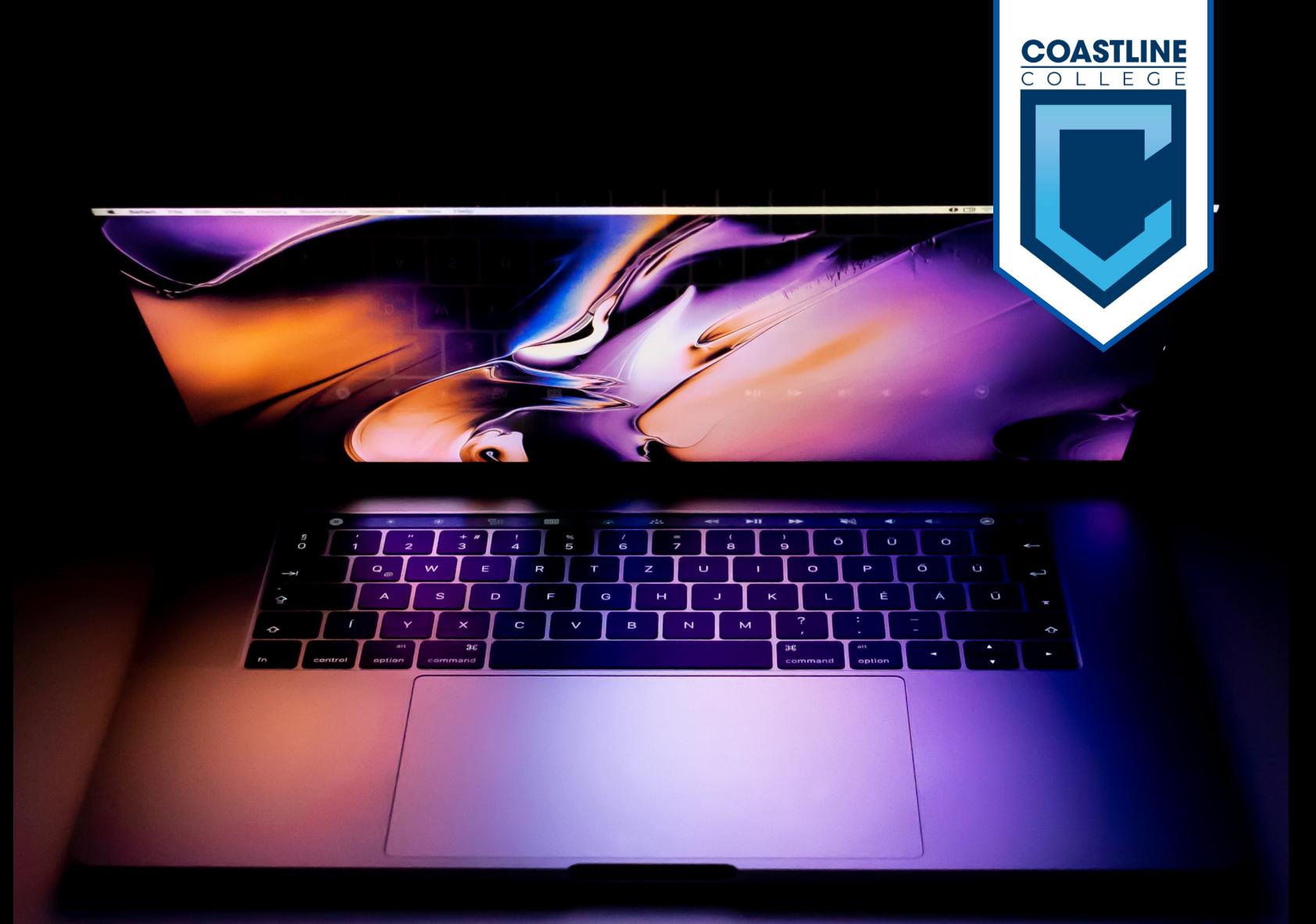

## Transición a Aprendizaje Remoto

- PG. 2 | Revisando tu Correo Electrónico Escolar
- PG. 4 | Tomando Clases en Línea
- PG. 9 | Usando Zoom para Clases en Línea

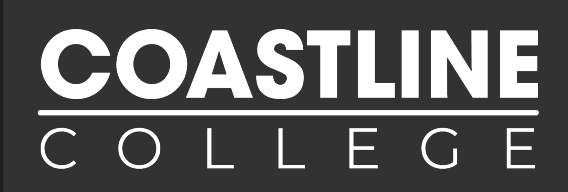

#### Es importante que sepas como acceder a tu correo pues es el metodo en el que serás contactado oficialmente

1. En tu buscador de web (Google Chrome o Firefox) teclea www.mycoast.cccd.edu (Mostrado abajo) y presiona la tecla ENTER

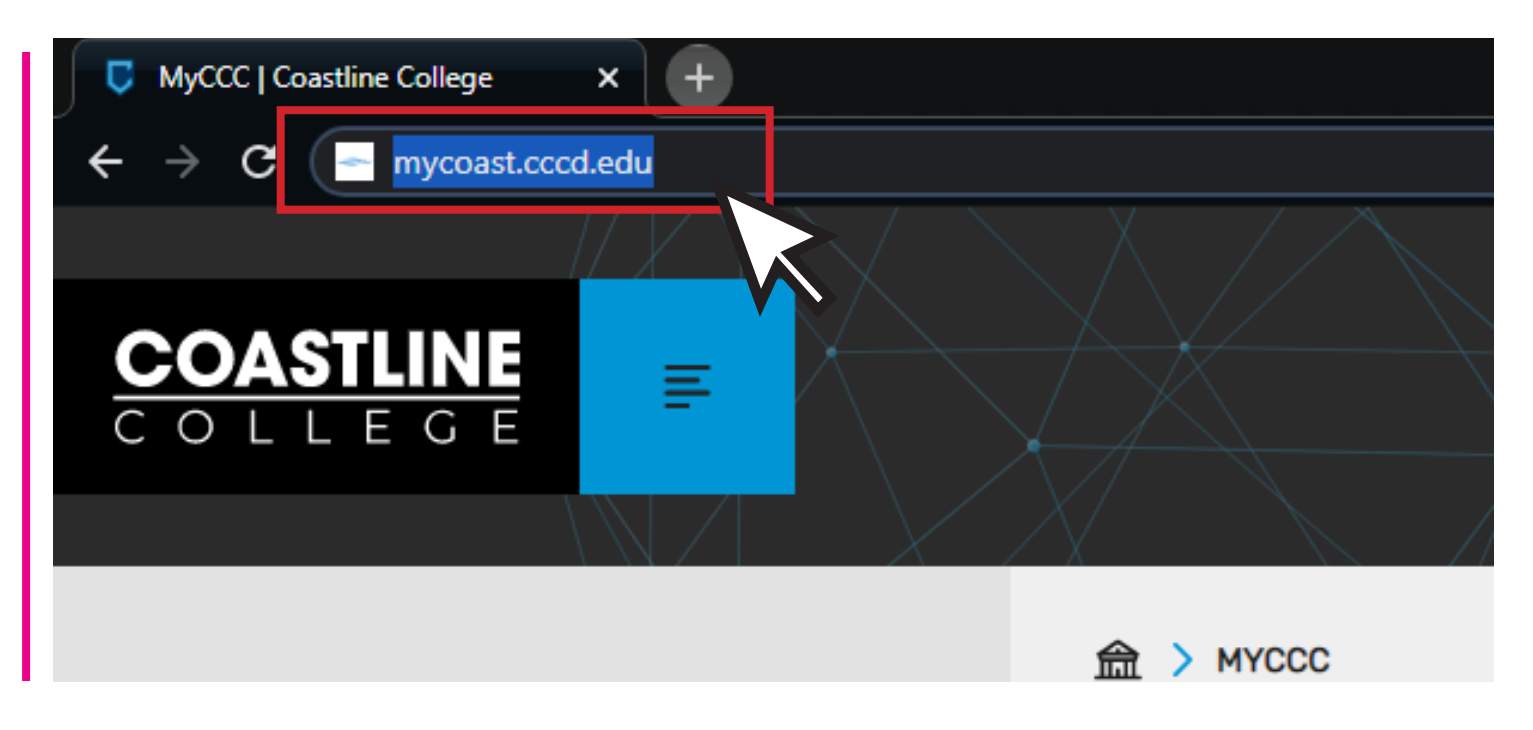

2. Serás enviado a nuestra página de inicio de sesión. El nombre de usuario y la contraseña son los mismos que usas para ingresar a tu cuenta MyCCC

Nombre de Usuario: Primer letra de tu nombre, seguido por tu apellido, y puede que haya números al final.

Contraseña: Algo que tu elegiste la primera vez que iniciaste sesión, y tiene al menos 12 caracteres (letras, números o signos)

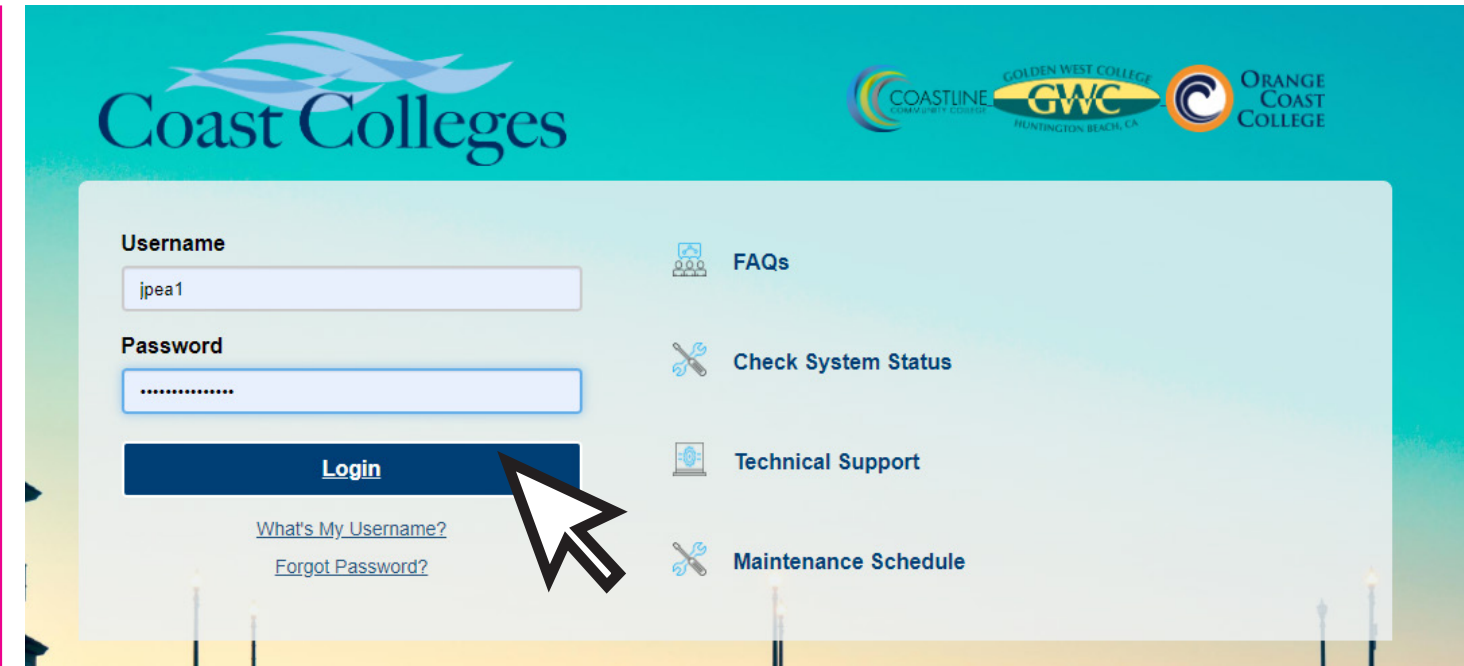

## REVISANDO TU CORREO ELECTRÓNICO ESCOLAR

COASTLINE

3. Al iniciar sesión verás esta pantalla (Mostrado abajo). Al lado derecho de la pantalla, verás una sección que dice Student Email, haz click en el link que dice Access your Student Email

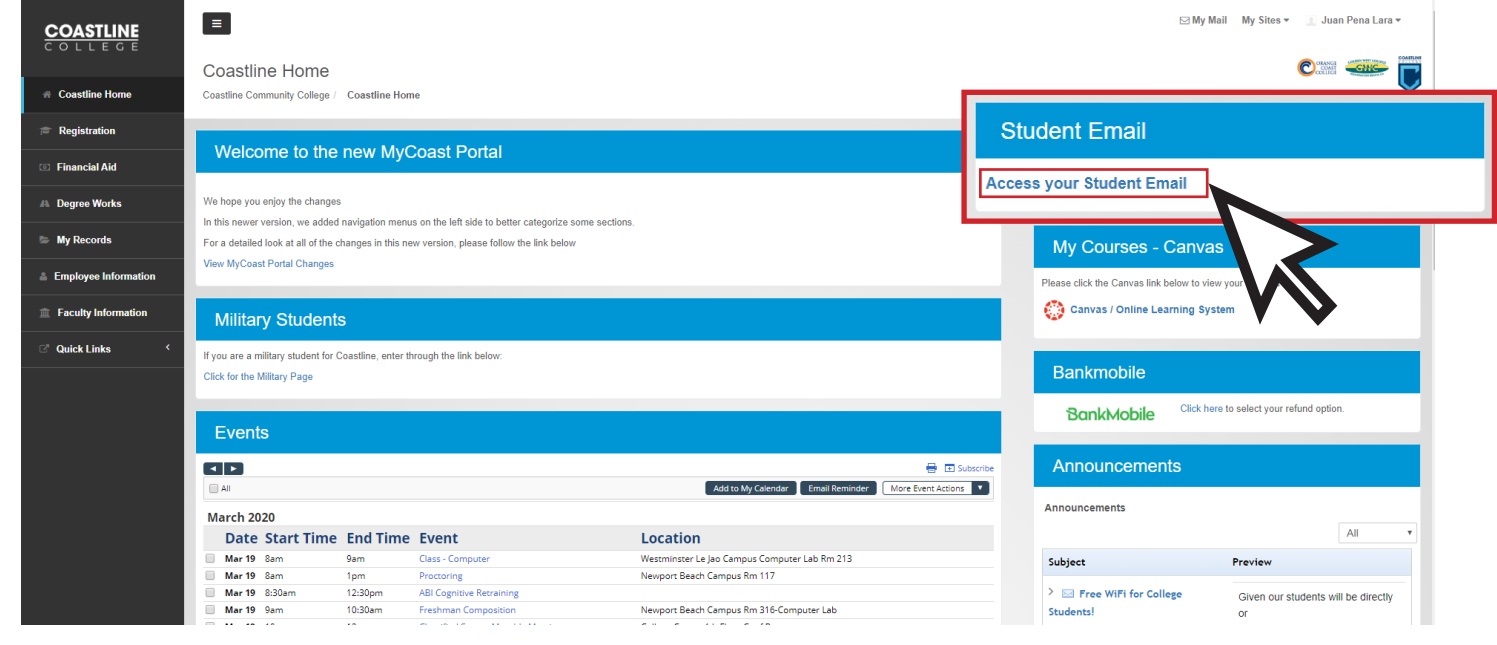

4. Está listo, asegurate de revisar tu correo electrónico regularmente pues estarás recibiendo información acerca de tus clases en línea e información general de Coastline College.

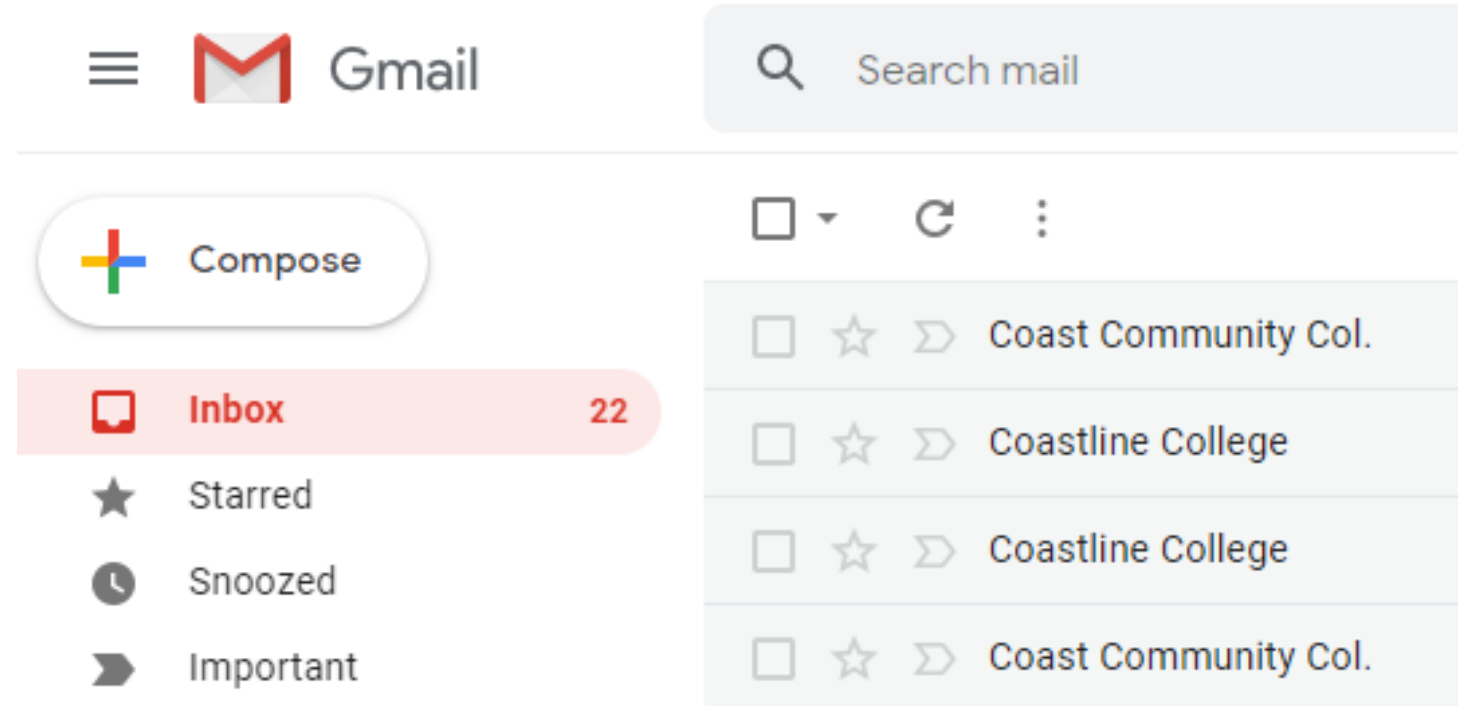

#### ¿Tienes mas preguntas?

Contacta al Departamento de Educación en Línea y Larga distancia dlearning@coastline.edu o al teléfono (714) 241-6216

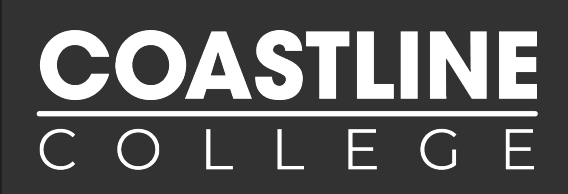

#### CANVAS es una plataforma en línea que Coastline usa para proveer las clases en línea

1. En tu buscador de web (Google Chrome or Firefox) teclea www.canvas.cccd.edu (Shown Below) y presiona ENTER

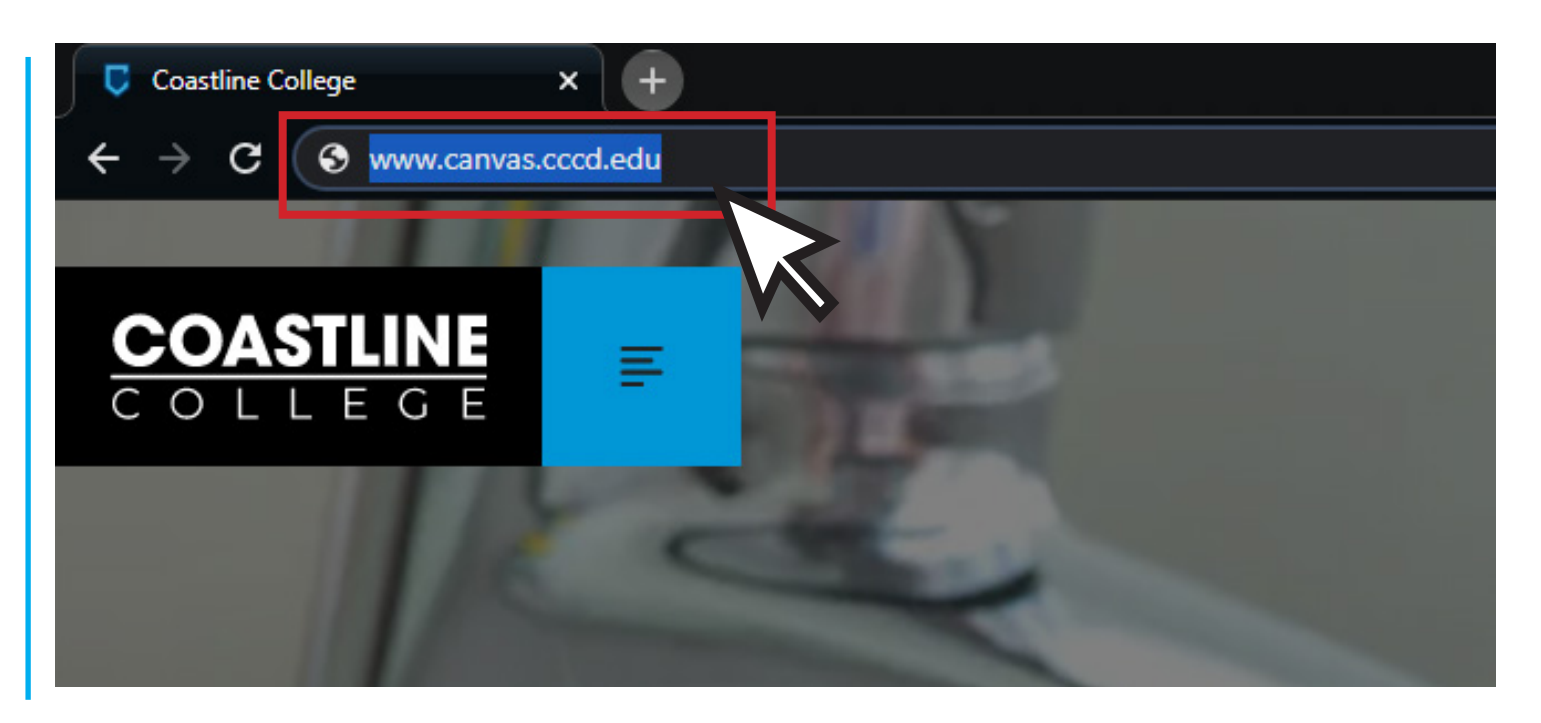

2. Ahora estás en www.canvas.cccd.edu (Abajo). Haz click en el botón que dice Login with your COAST Username and Password (Active Directory) Account

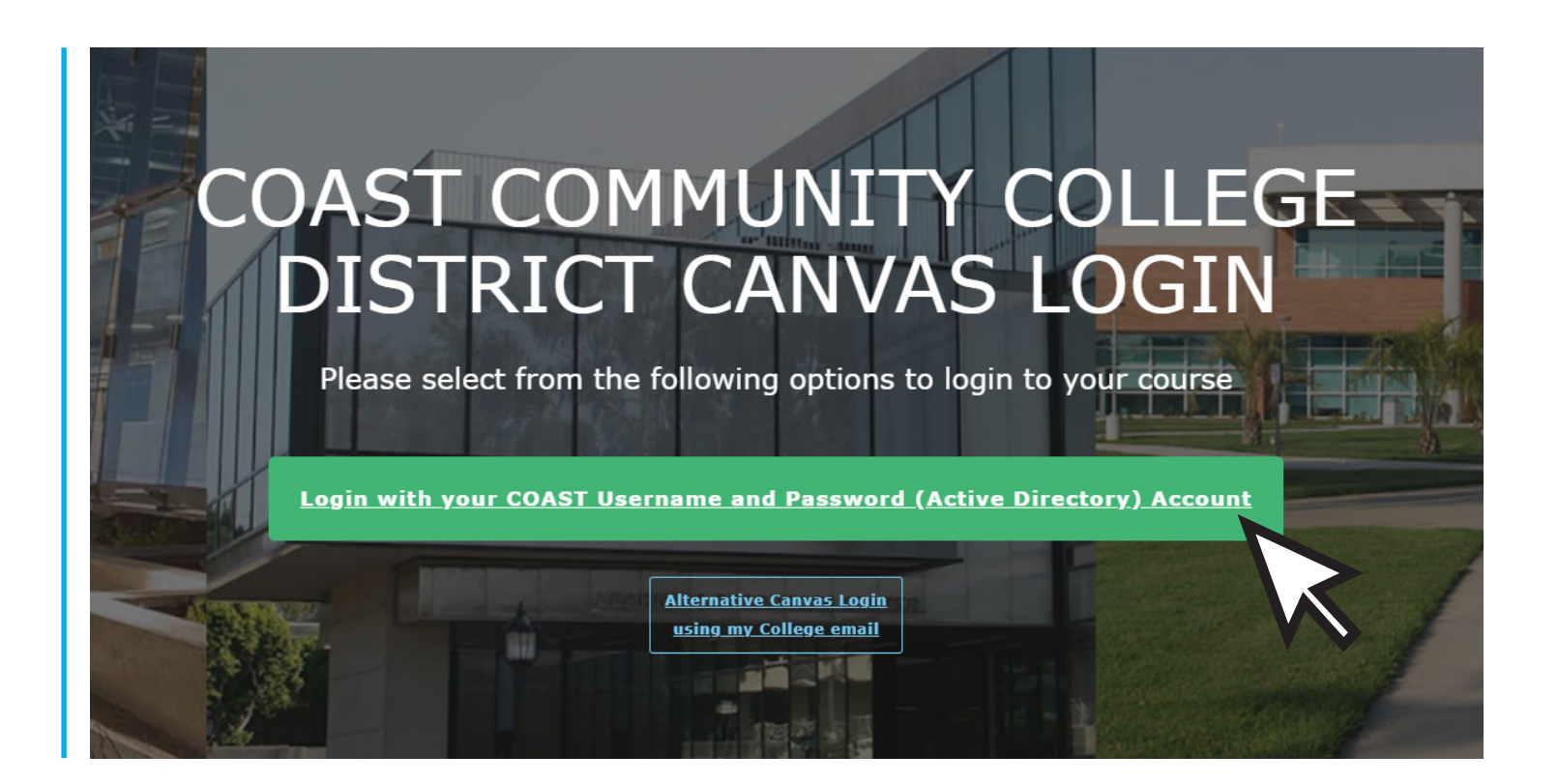

DASTLI

2. Serás enviado a nuestra página de inicio de sesión. El nombre de usuario y la contraseña son los mismos que usas para ingresar a tu cuenta MyCCC

Nombre de Usuario: Primer letra de tu nombre, seguido por tu apellido, y puede que haya números al final.

Contraseña: Algo que tu elegiste la primera vez que iniciaste sesión, y tiene al menos 12 caracteres (letras, números o signos)

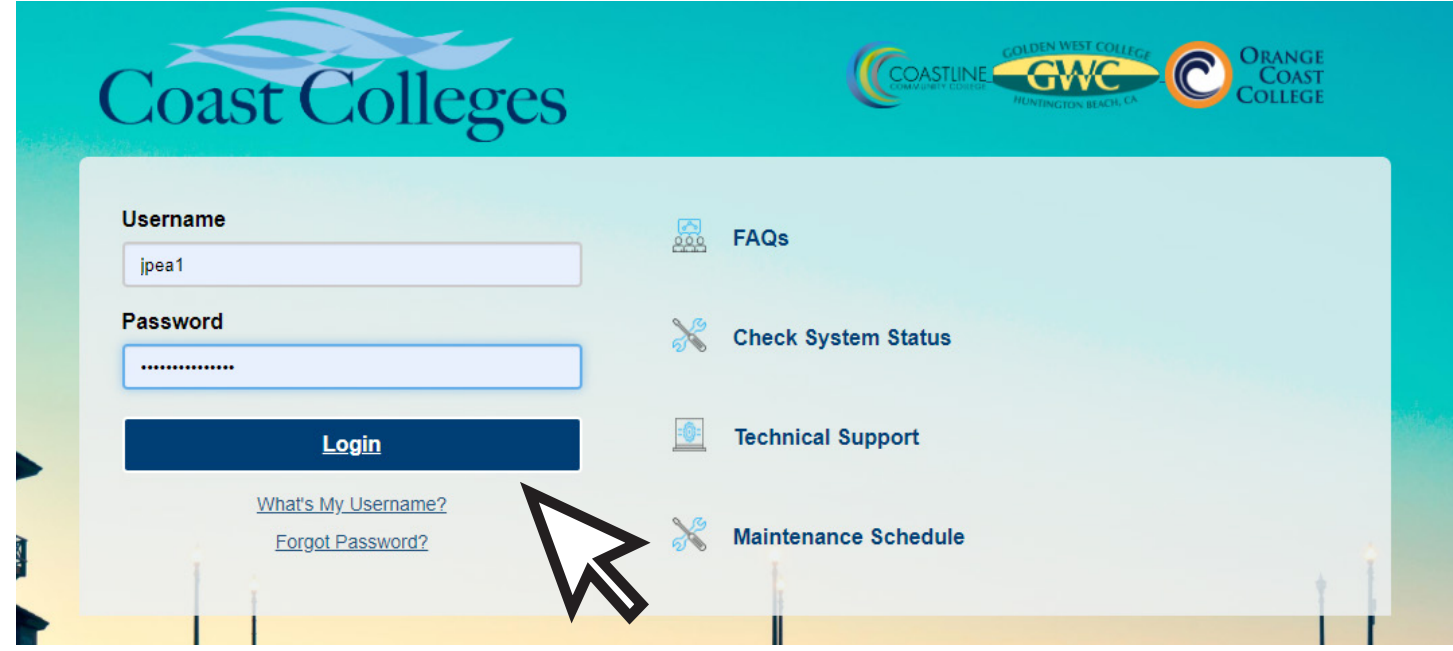

4. Una vez iniciada tu sesión, verás la sección llamada Dashboard, la cual te mostrará los cursos que estás tomando. Haz click en la tarjeta de la clase para poder acceder.

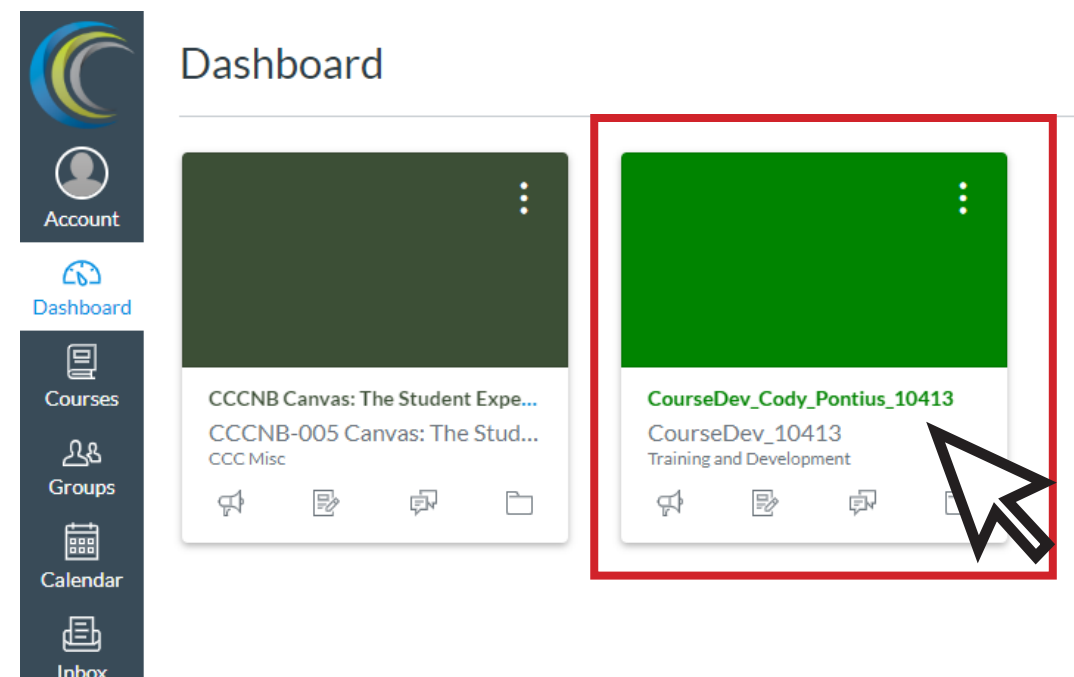

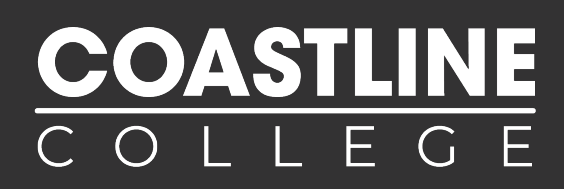

5. Si no ves tu curso en Dashboard, haz click en Courses y luego en All Courses, esto te mostrará todos los cursos a los que tienes acceso.

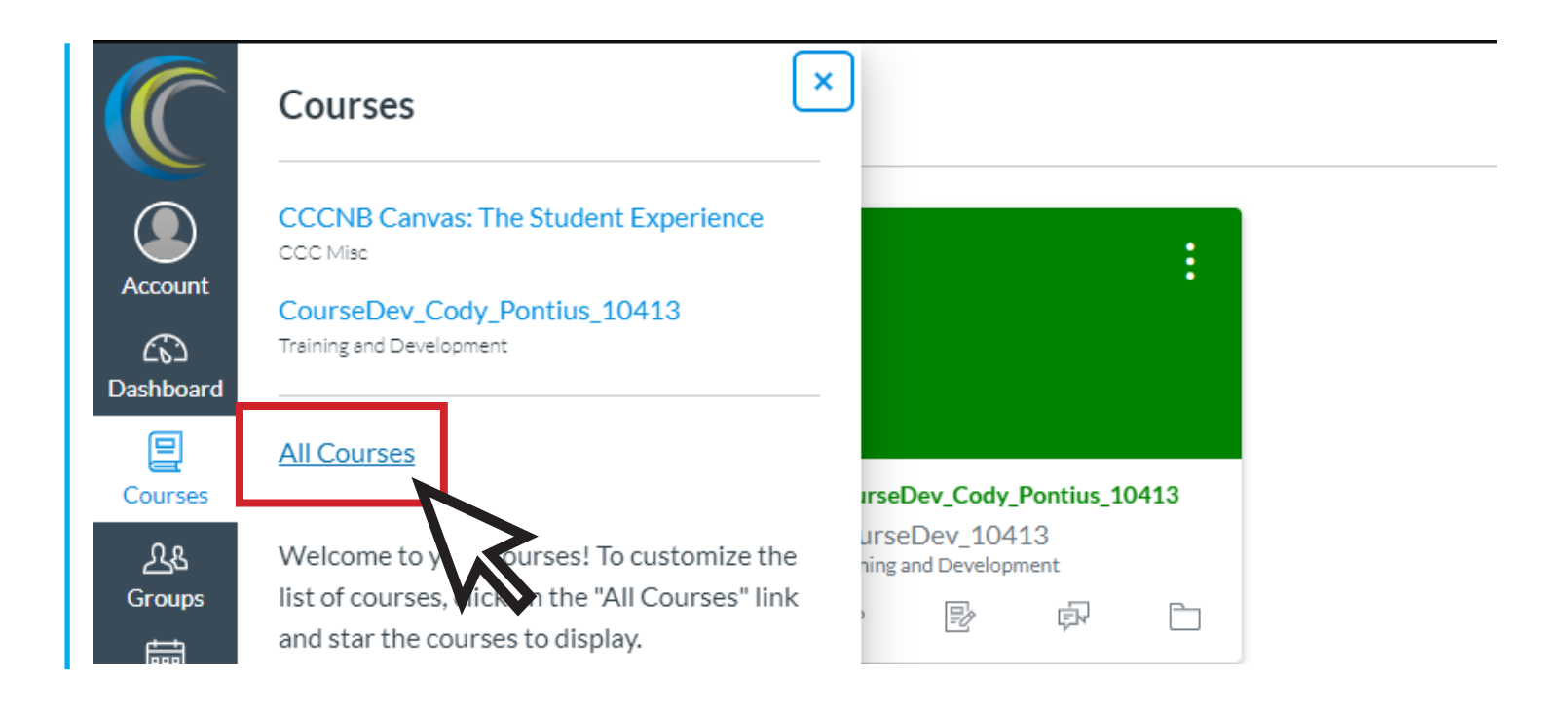

6. Si el curso ya ha comenzado y no tienes acceso o no lo ves, contáctanos al correo dlearning@coastline.edu

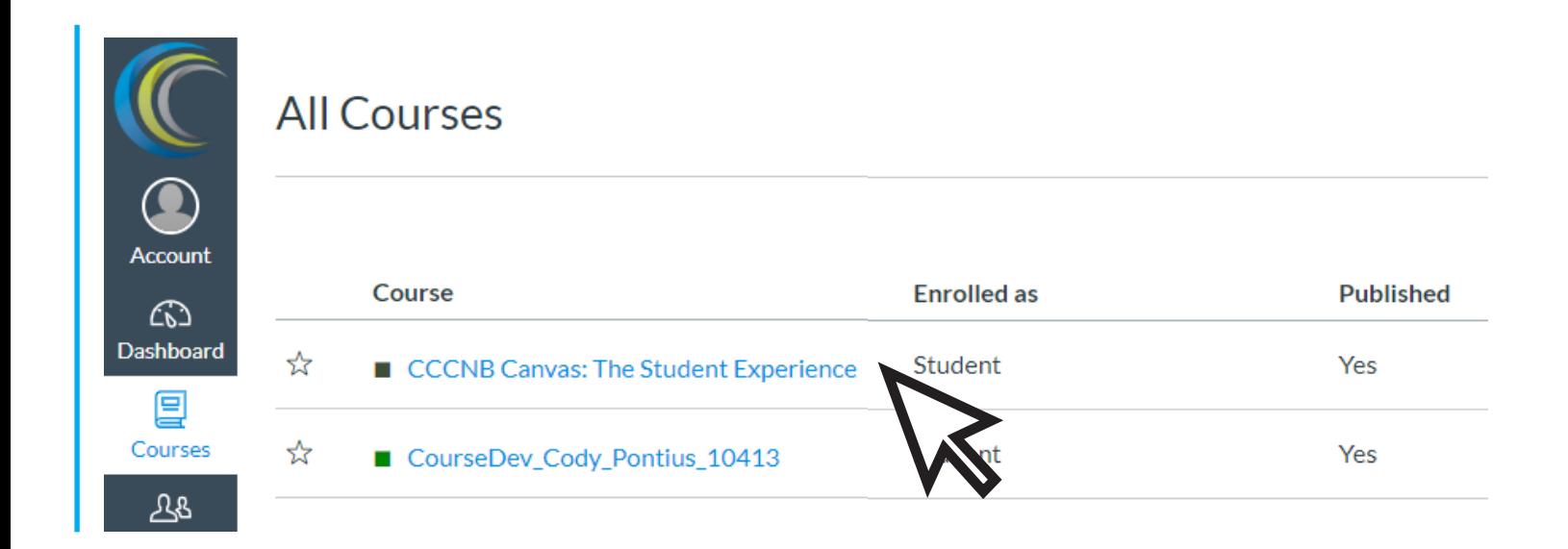

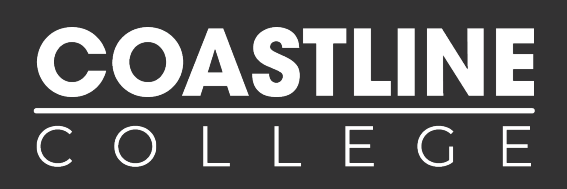

7. Las clases en línea se dividen en distintas secciónes, algunos ejemplos de secciónes son los siguientes:

Home: Aquí puedes encontrar información acerca del curso y de tu maestro

Modules: Secciónes que dividen el curso, aquí puedes encontrar, tareas, lecturas y actividades

**Quizzes:** Todos tus exámenes y cuestionarios los encontrarás aquí

Assignments: Todas las tareas y assignaciones

**Discussions:** Conversaciones temáticas con tu maestro y compañeros de clase

People: Lista de estudiantes registrados en la clase

**Files:** Documentos compartidos contigo por el maestro, como Presentaciones PowePoint, Documentos de Word y PDFs

Collaborations: Herramientas de internet que permiten trabajar en colaboración. (Un ejemplo es Google Drive)

**Proctorio:** Servicio de Proctor remoto que se usa cuando tomas exámenes en casa y detecta comportamiento sospechoso durante exámenes

**Chat:** Chat abierto para toda la clase

Confer Zoom: Muestra conferencias de Zoom programada por tu maestro

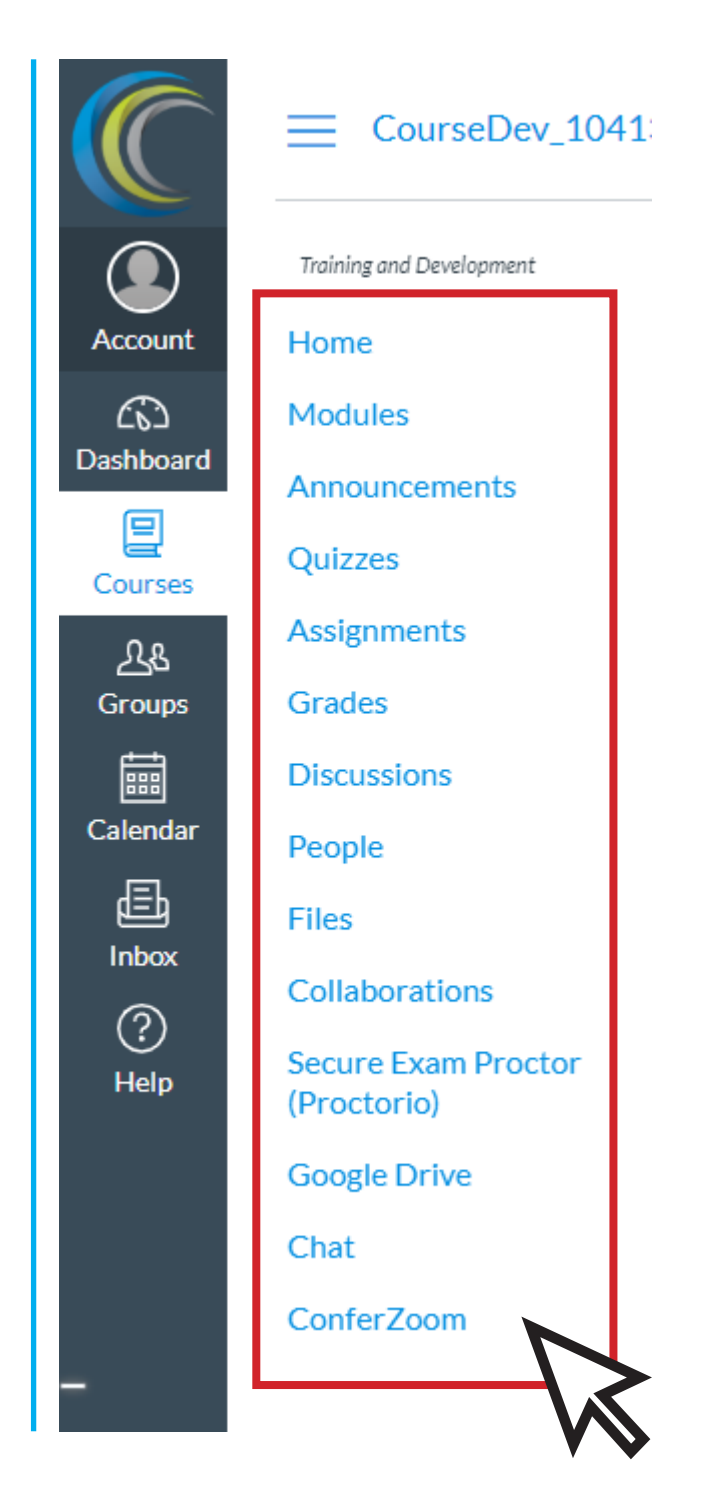

NOTE: No todas las clases tienen estas secciónes. Puede que tu clase tenga menos o mas de las presentadas en la imagen.

# COASTLIN<br>COLLEG

8. Si necesitas asistencia o tienes alguna pregunta, haz click en el botón Help en Canvas para ver una lista de recursos que pueden ayudarte

También puedes contactarnos al correo dlearning@coastline.edu o llamarnos al teléfono (714) 241-6216 y nuestro equipo estará feliz de ayudarte

![](_page_7_Figure_4.jpeg)

#### ¿Tienes mas preguntas?

Contacta al Departamento de Educación en Línea y Larga distancia dlearning@coastline.edu o al teléfono (714) 241-6216

Zoom es un programa de Video Conferencia que usamos para las clases en línea

No necesitas tener una cuenta. Tu maestro te proveerá con un enlace o también puedes acceder directamente por **Canvas**.

En Canvas puedes acceder a sesiónes de Zoom programadas por tu maestro mediante **Confer Zoom**. Para modificar tu configuración de notificaciones, haz click en **Account Settings** 

![](_page_8_Picture_73.jpeg)

Despues de hacer click en **Account Settings**, haz click en Email. Aquí puedes modificar la manera en la que quieres ser notificado por medio de tu correo electrónico

![](_page_8_Picture_74.jpeg)

## USANDO ZOOM PARA CLASES EN LÍNEA

![](_page_9_Picture_1.jpeg)

Cuando seas redirigido al sitio web de Zoom, haz **click en download** & run Zoom para instalar zoom en tu computadora

![](_page_9_Picture_3.jpeg)

Please click Open Zoom Meetings if you see the system dialog.

If nothing prompts from browser, click here to launch the meeting, or download & run Zoom.

Si no puedes usar una computadora, Zoom también funciona en Celulares o Tabletas, solo descarga la aplicación de Zoom

![](_page_9_Picture_7.jpeg)

![](_page_10_Picture_1.jpeg)

Una vez conectado a zoom, puedes participar en video conferencias con tu maestro y compañeros de clase.

![](_page_10_Picture_3.jpeg)

#### ¿Tienes mas preguntas?

Contacta al Departamento de Educación en Línea y Larga distancia dlearning@coastline.edu o al teléfono (714) 241-6216